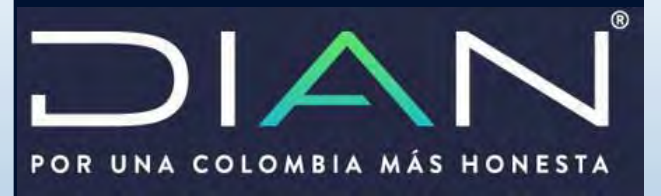

Manual cargue y envío de archivos precios de transferencia

Dirección de Impuestos y Aduanas Nacionales

**MANUAL DE USUARIO** 

Dirección de Fiscalización Subdirección de Fiscalización Internacional

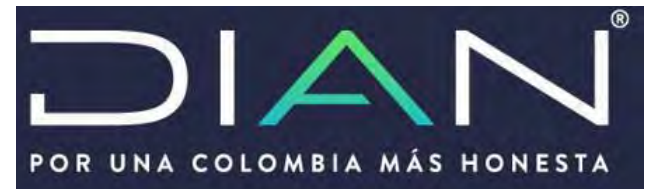

## **INTRODUCCION**

El servicio de "Presentación por envió de archivos" le permitirá al usuario cumplir ante la DIAN con la obligación de presentar la información exógena (archivo XML) de las operaciones realizadas con ocasión al régimen de

precios de trasferencia. El paso del cargue del archivo es necesario para que el sistema genere la declaración informativa de precios de transferencia formulario 120.

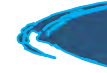

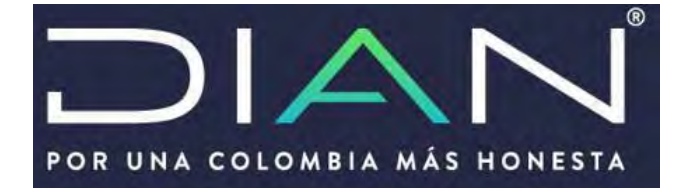

## **SERVICIOS INFORMÁTICOS** Ingreso

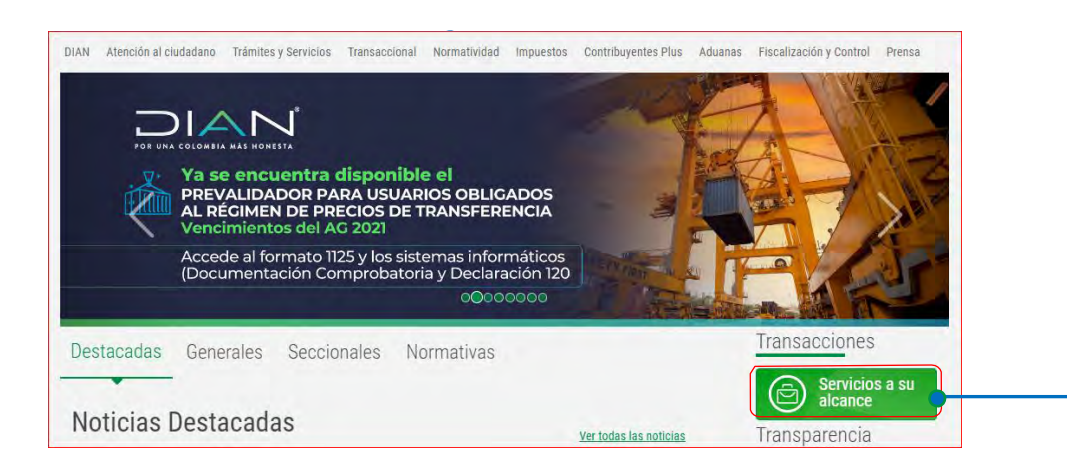

Ingresando al portal de la DIAN, de Clic en la opción **"Servicios a su alcance"**

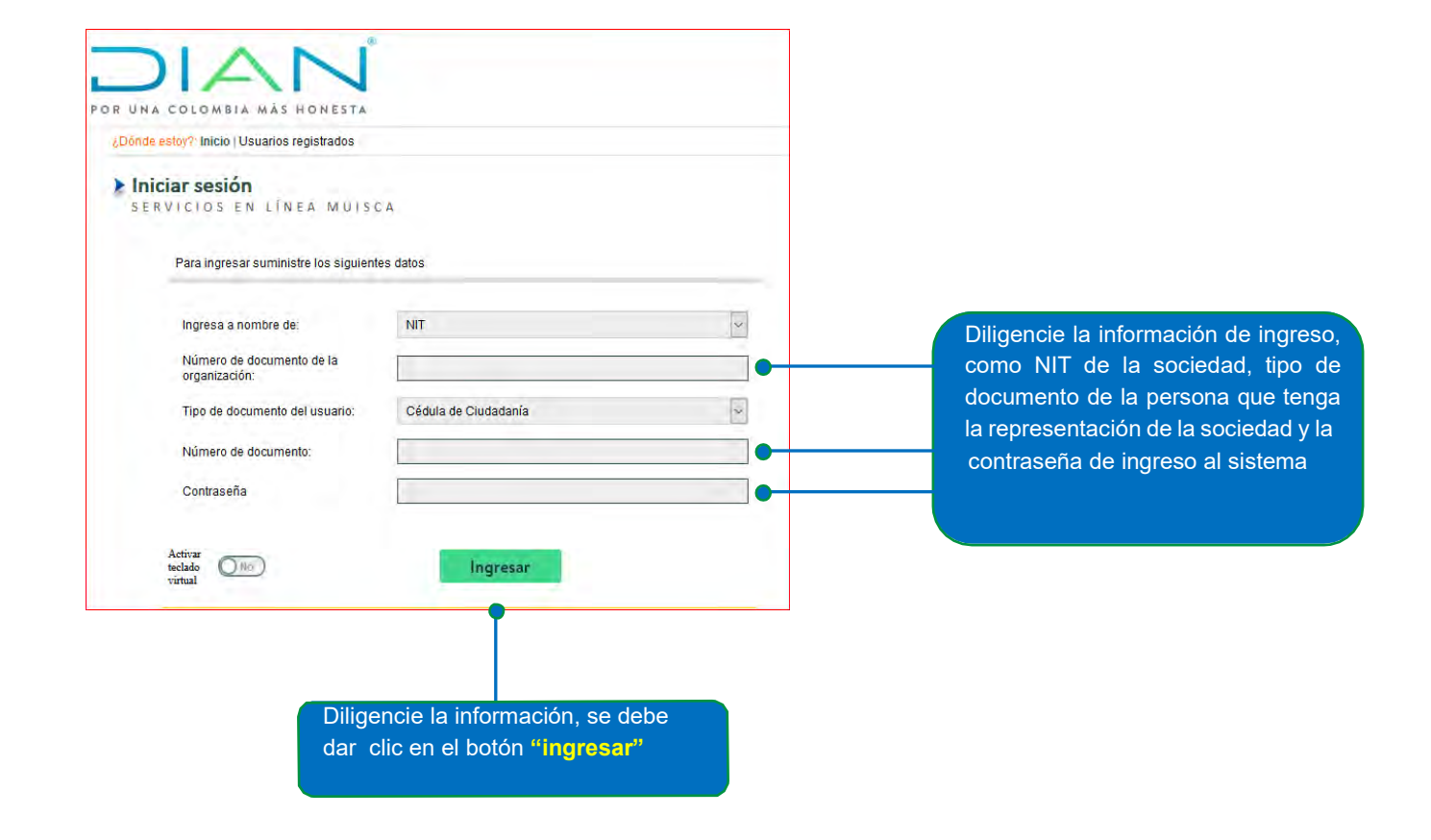

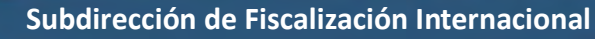

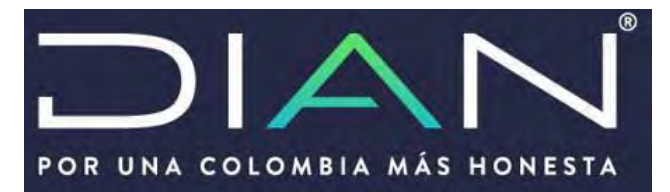

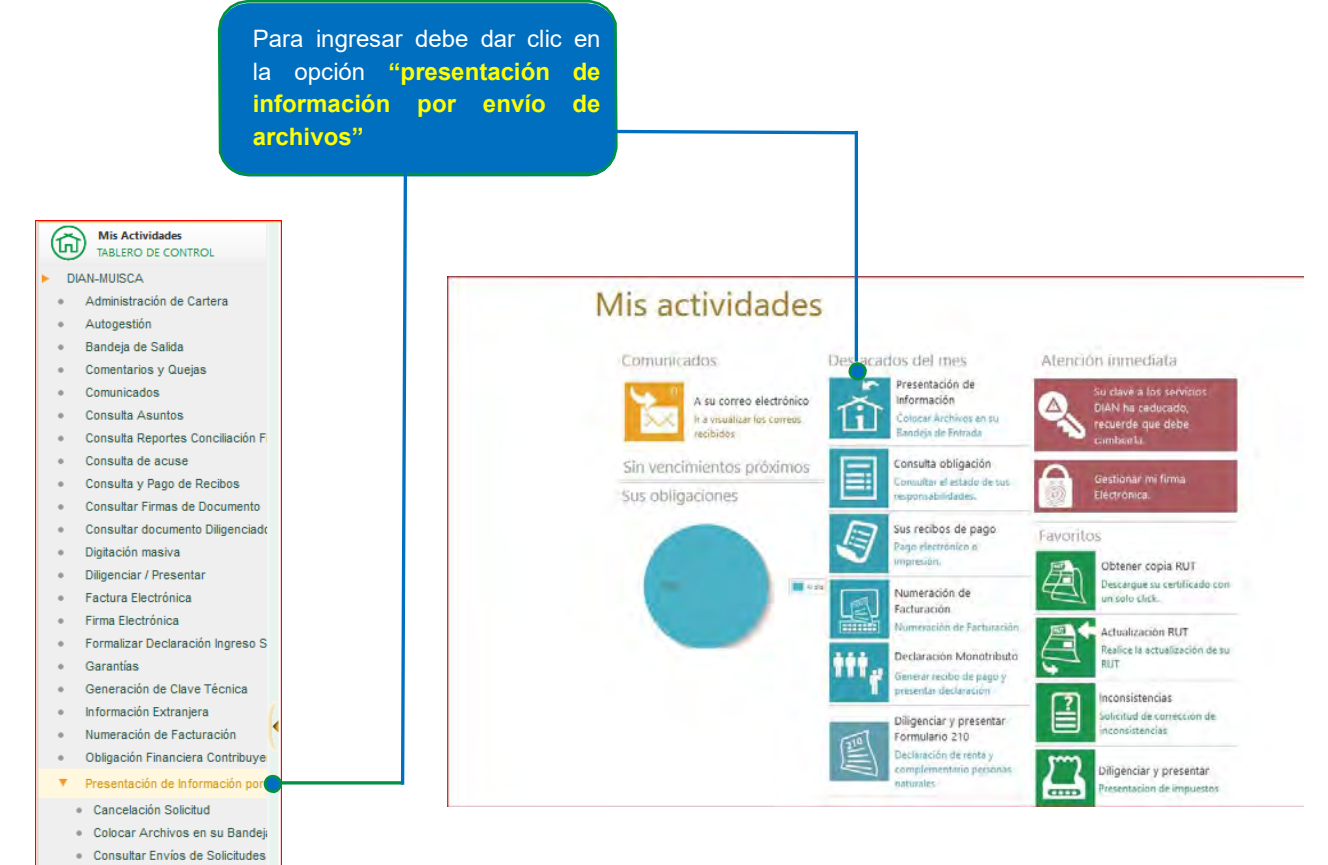

- Diligenciar Solicitud Envío de An
- Formalizar Solicitud de Envío de
- Reemplazar Parcialmente Envio
- Reemplazar Solicitud de Envío d

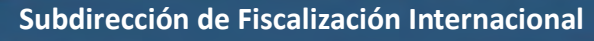

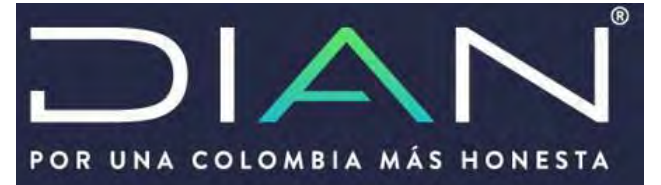

2. Bandeja de entrada<br>
2. CARGUE DEL ARCHIVO XML

Una vez se desplieguen las opciones de **"presentación de información por envío de archivos"** debe dar clic en la opción **"colocar archivos en la bandeja de entrada"**

## Mis Actividades<br>TABLERO DE CONTROL DIAN-MUISCA Administración de Cartera · Autogestión · Bandeja de Salida Comentarios y Quejas • Comunicados · Consulta Asuntos Consulta Reportes Conciliación Fi · Consulta de acuse Consulta y Pago de Recibos Consultar Firmas de Documento Consultar documento Diligenciado · Digitación masiva Diligenciar / Presentar · Factura Electrónica  $\bullet$  Firma Electrónica Formalizar Declaración Ingreso S · Garantías · Generación de Clave Técnica · Información Extranjera Numeración de Facturación · Obligación Financiera Contribuye  $\blacktriangledown$  Presentación de Información por Cancelación Solicitud Colocar Archivos en su Bandeja<br>Consultar Envíos de Solicitudes · Diligenciar Solicitud Envío de Ar Formalizar Solicitud de Envío de Reemplazar Parcialmente Envío Reemplazar Solicitud de Envío d

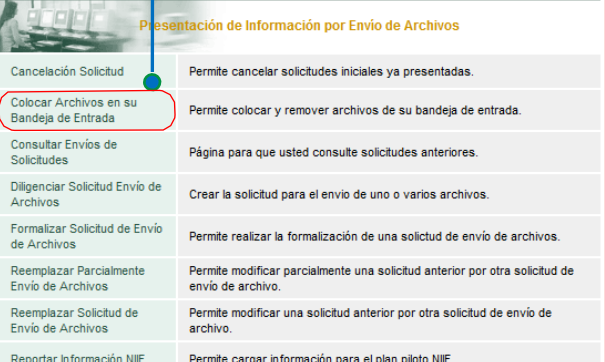

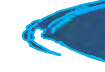

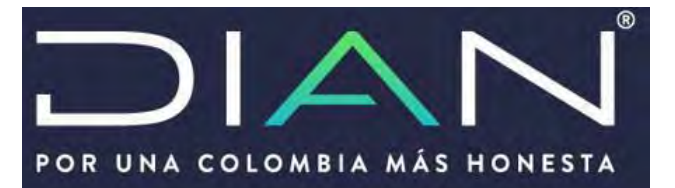

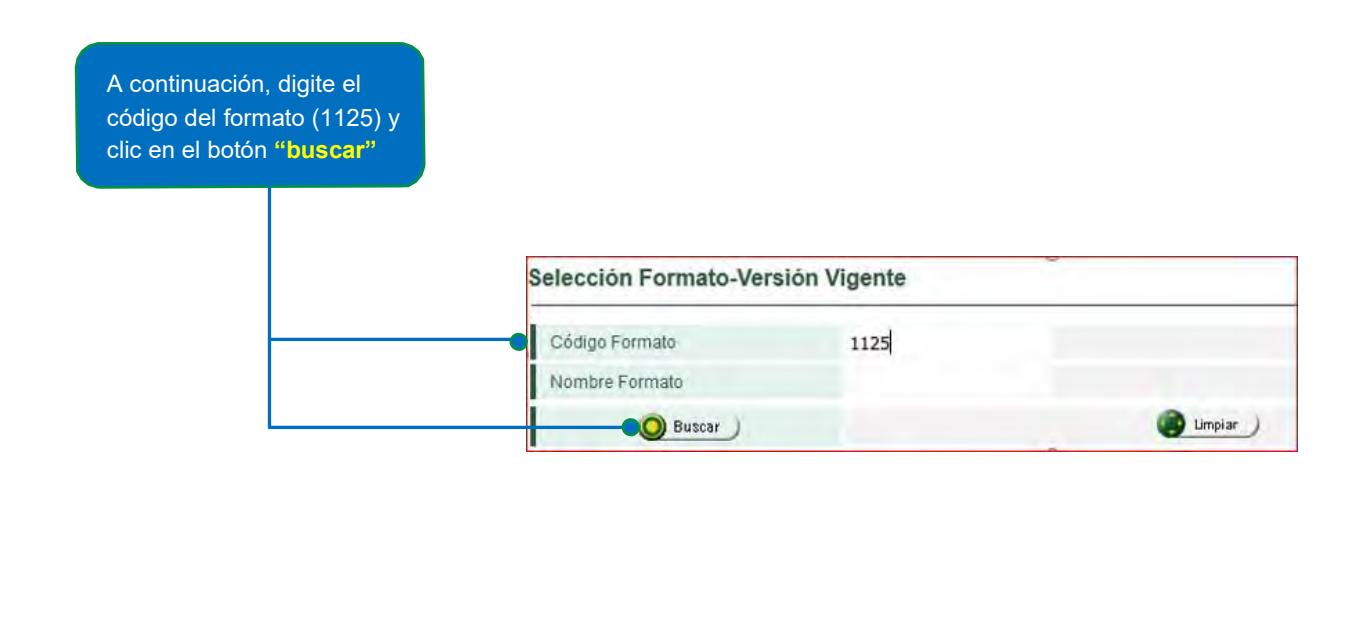

Marque la versión del formato teniendo en cuenta el año gravable que está reportando y luego dé clic en el botón "continuar"

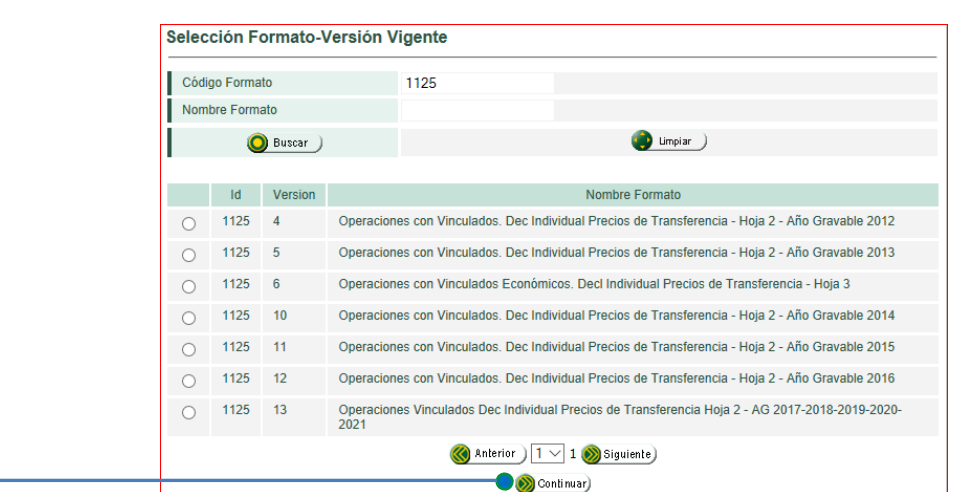

**Nota:** *Seleccione la versión del formato 1125, de acuerdo con el año gravable que requiere presentar de acuerdo con las versiones que se observan en la imagen.*

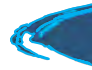

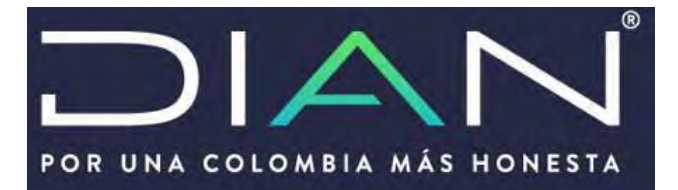

Una vez ingrese a la bandeja de entrada debe seleccionar la opción "**examinar"** con el fin de cargar el archivo XML

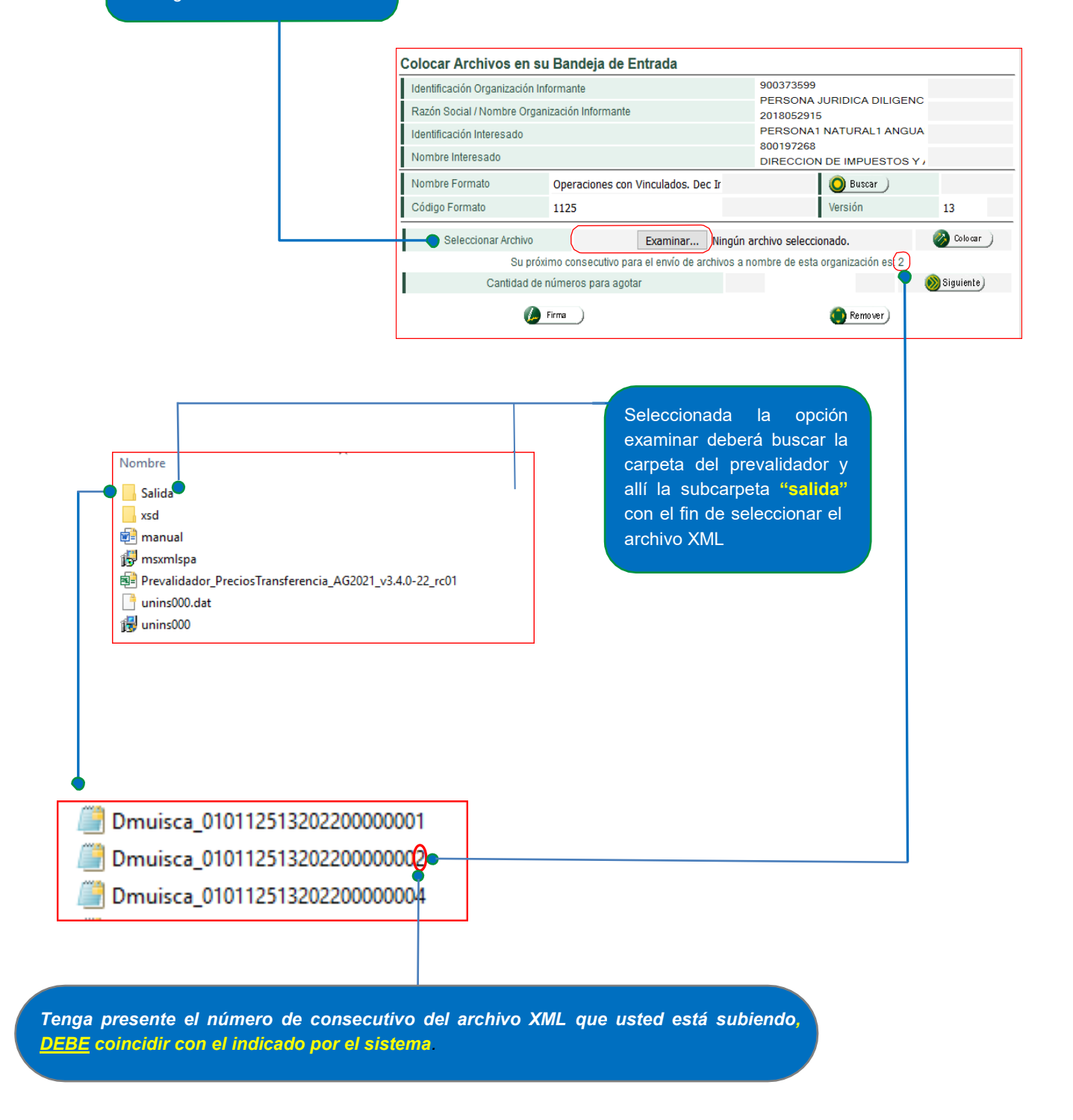

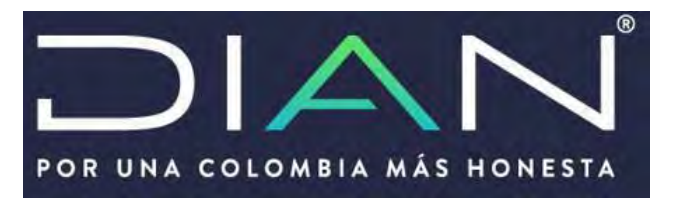

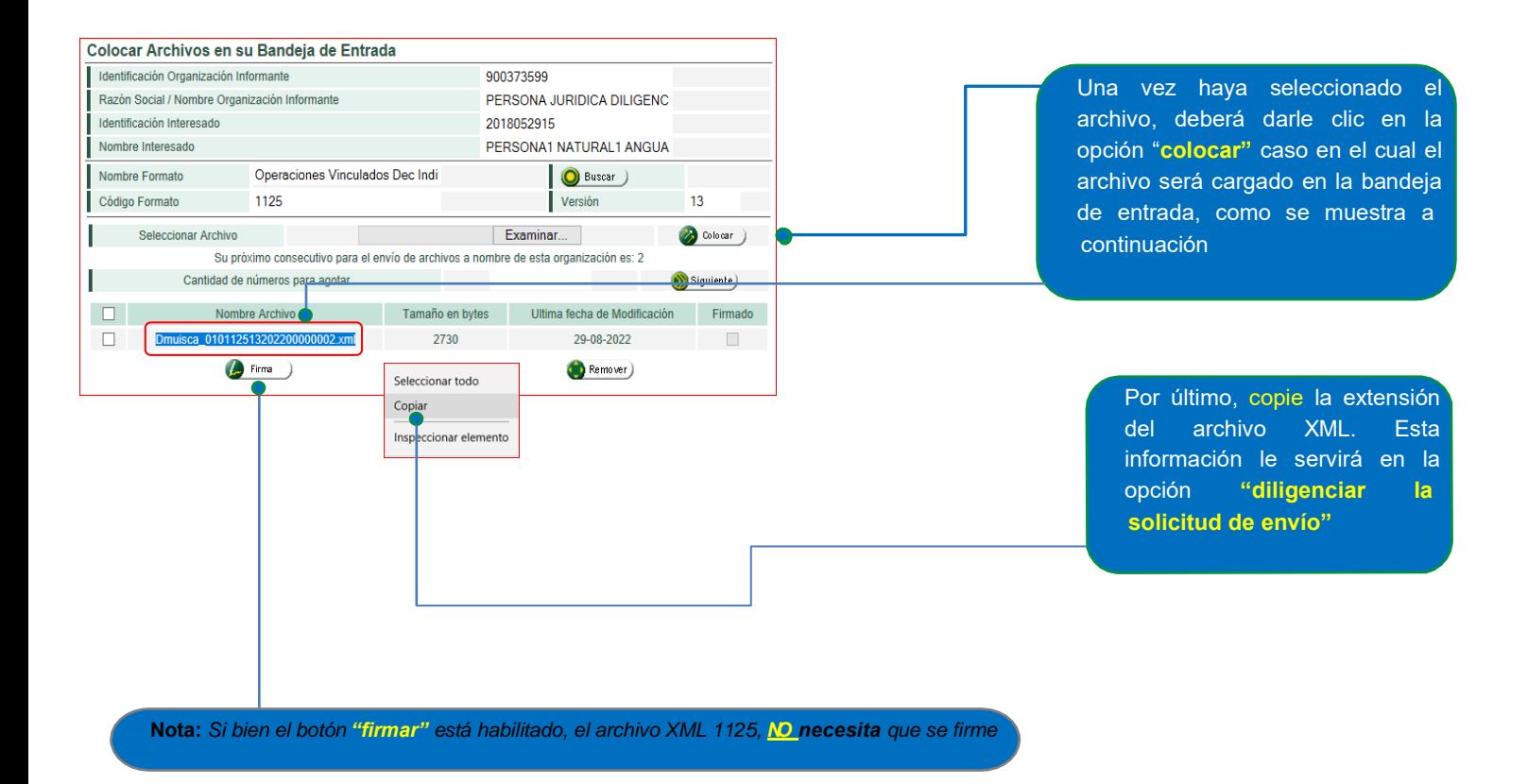

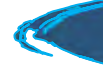

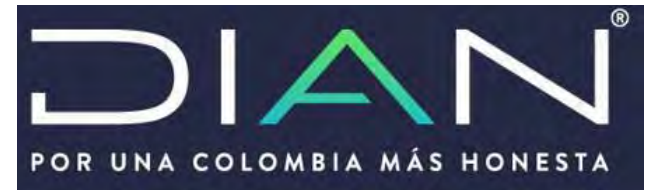

S. Diligenciar solicitud<br>S. ENVIO DE ARCHIVOS

Una vez haya colocado el archivo en la bandeja de entrada, haga clic en la opción "diligenciar solicitud envío de archivos"

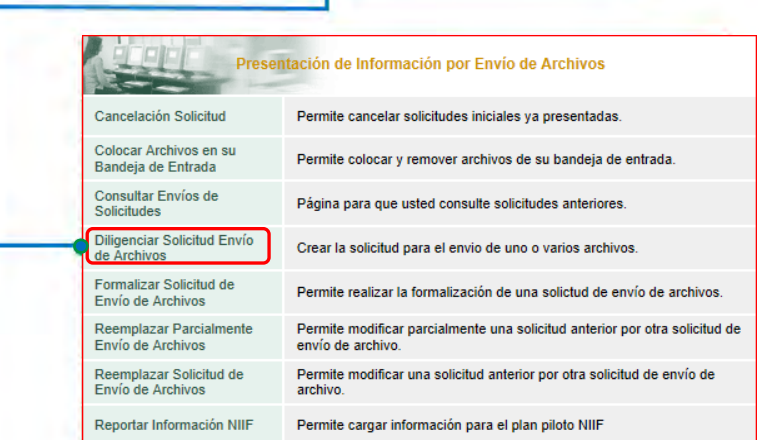

Seleccionada la opción **"diligenciar solicitud envío de archivos"** se mostrará la siguiente pantalla en el cual casillas que se indic

Año informado: Es el año gravable que us

Nombre y extensión: Corresponde a la exte

Cantidad de Archivos: Cantidad de arch

Número total de registros: Sumatoria de l<br>dentro del archivo XML.

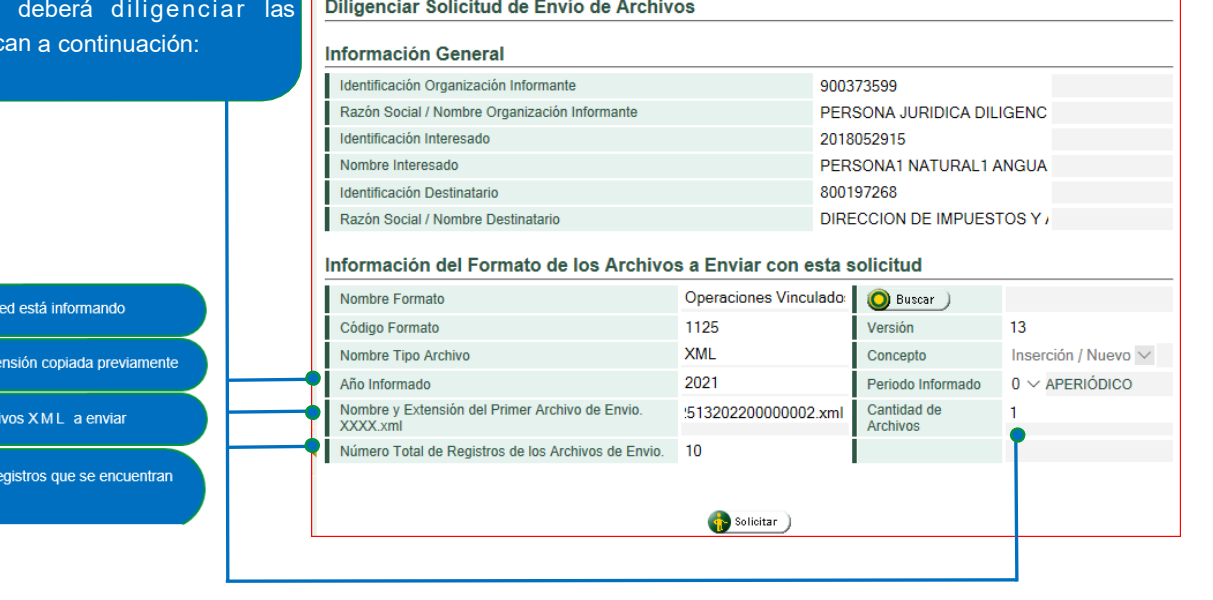

**Nota:** *Recuerde que en la casilla "AÑO INFORMADO" debe indicar el año gravable por el cual está presentando la declaración. Evite colocar el año actual ya que la declaracion le quedará como fracción de año*

 **Subdirección de Fiscalización Internacional**

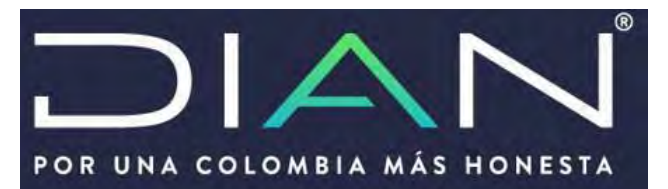

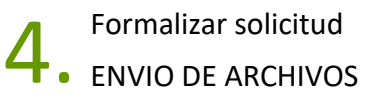

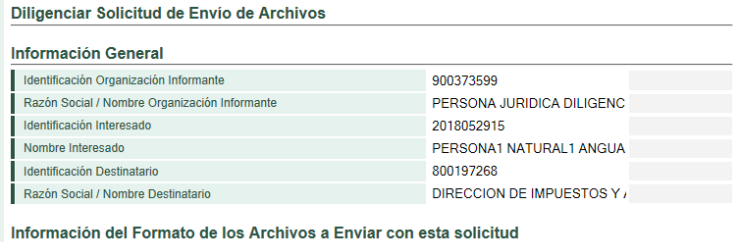

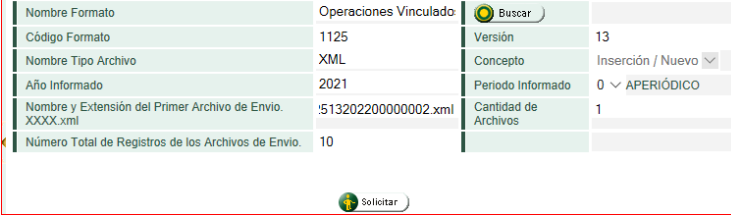

Finalizado el diligenciamiento de las casillas de clic en la opción **"solicitar"** Solicitar

El sistema mostrará la siguiente ventana que le permitirá formalizar la solicitud caso en el cual deberá darle clic en el botón **"SI"**

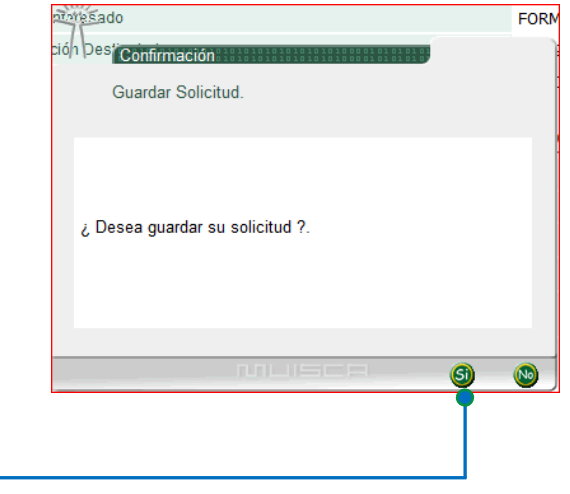

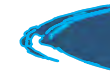

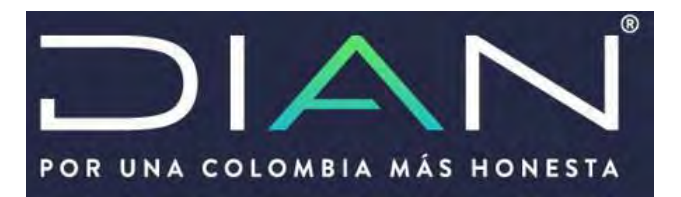

Una vez de clic en la opción **"SI"** el sistema mostrará las siguientes ventanas

Para ello tenga en cuenta los siguientes pasos:

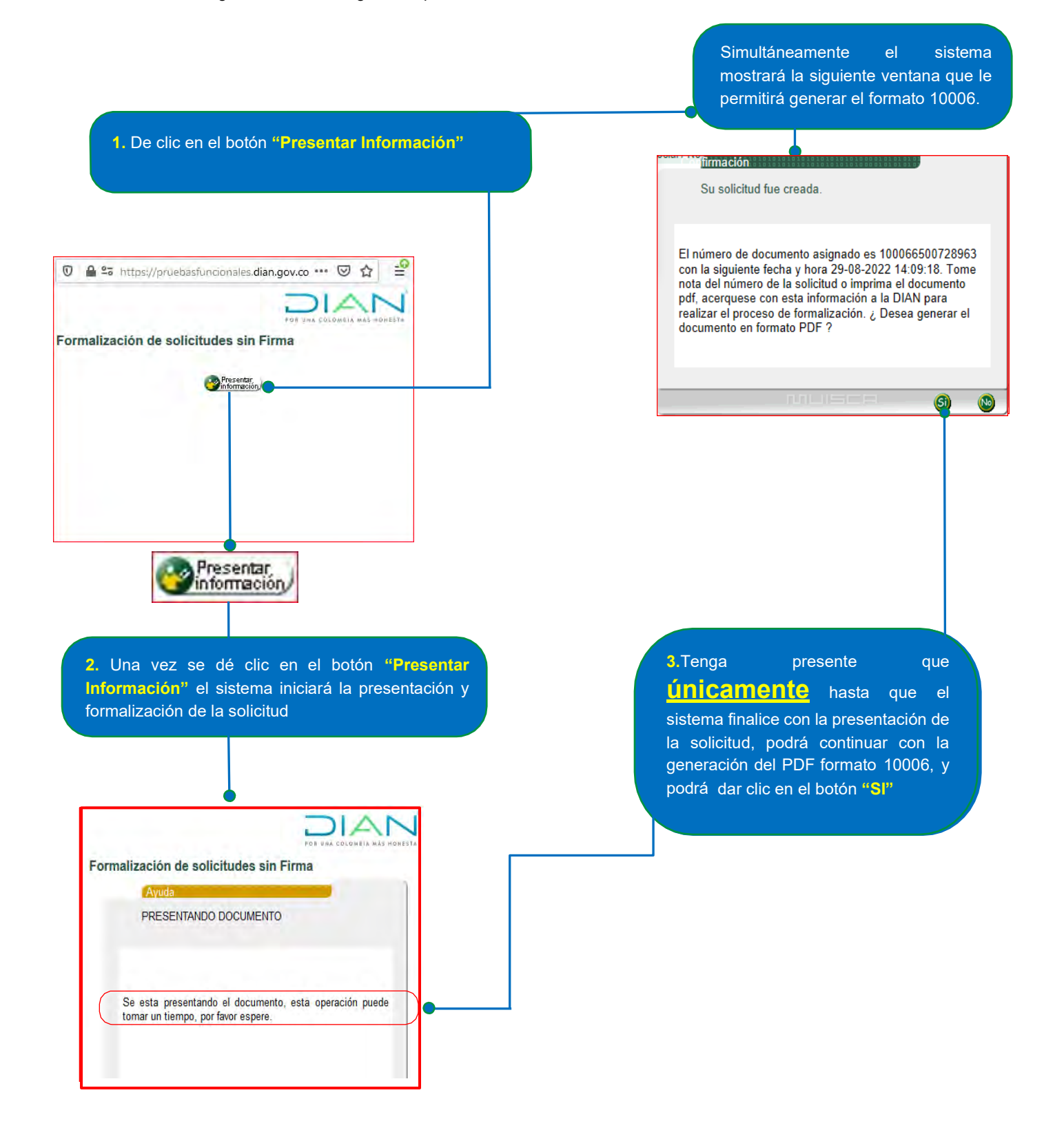

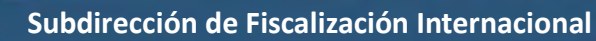

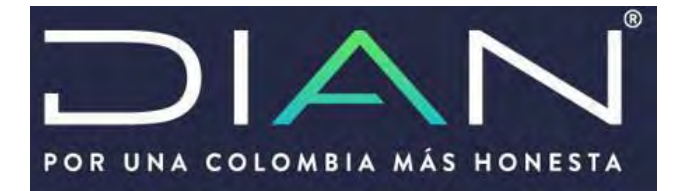

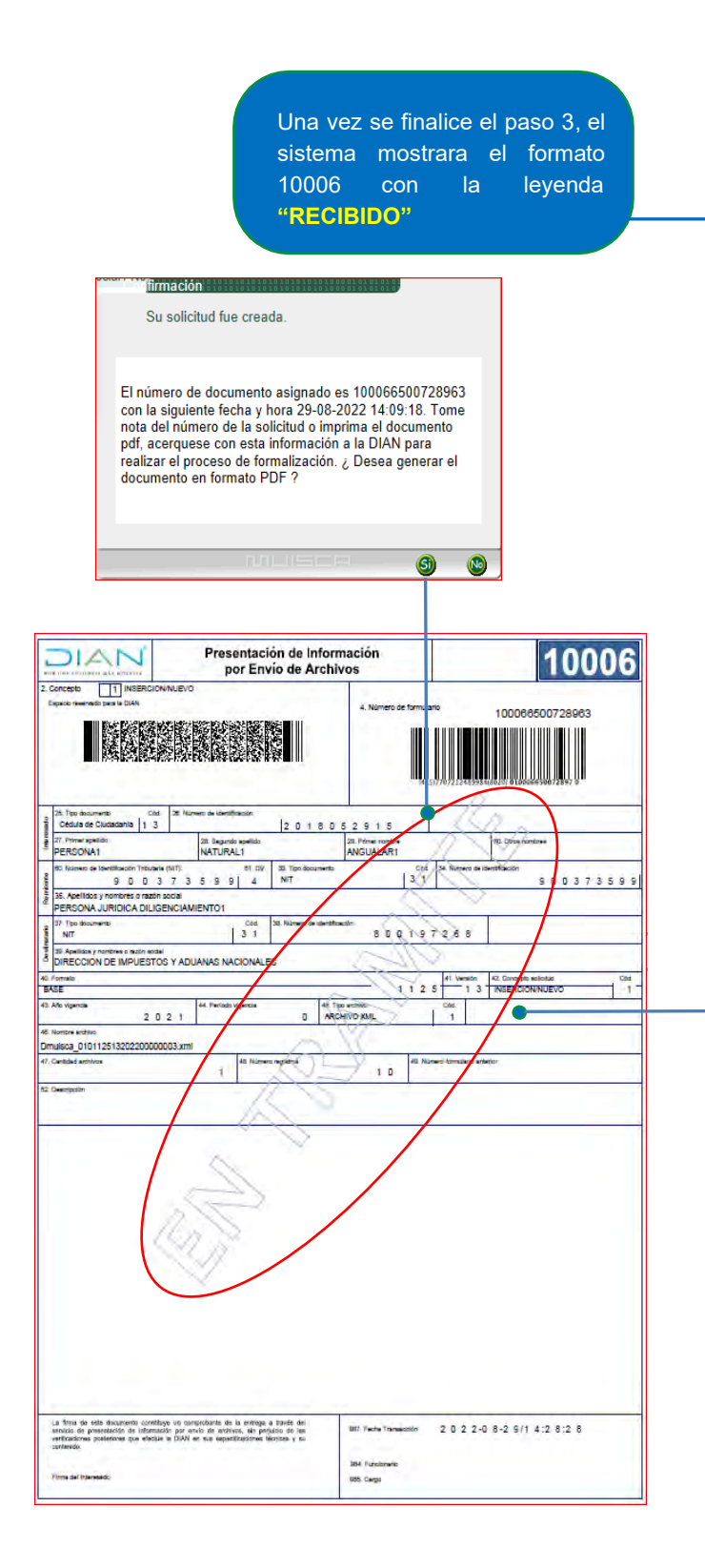

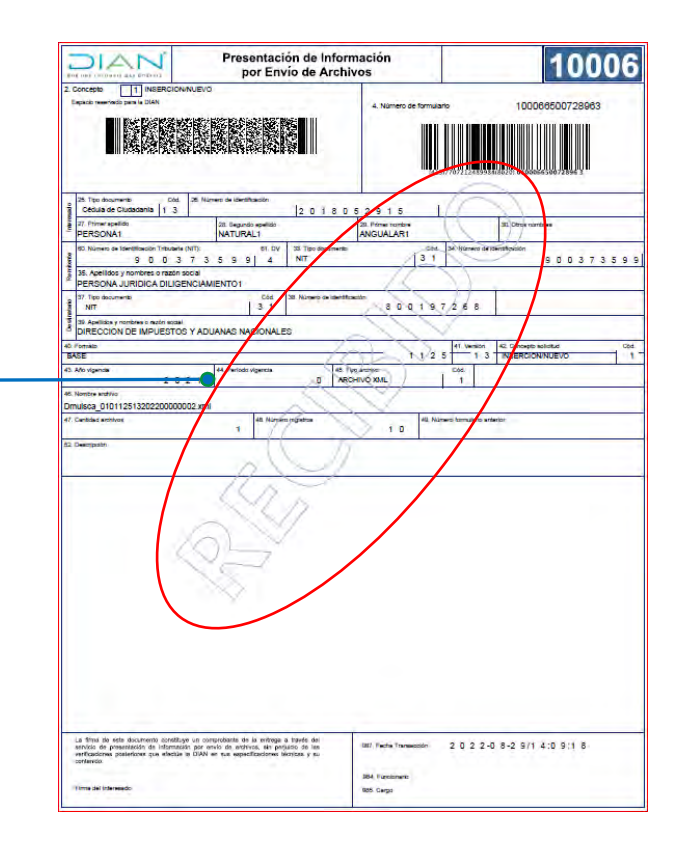

Si usted le da clic en el botón **"SI"** antes que el sistema presente y formalice la solicitud, el formato 10006 le quedará **"EN TRÁMITE"**, por lo cual la Administración Tributaria entenderá que usted NO ha cumplido con la obligación de presentar el formato 1125 y por ende el sistema NO va a generar la declaración 120.